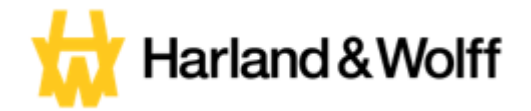

## **User Guide**

**\_\_\_**

# **How to Set up Job Alerts v1.0**

How To Set Up A Job Alert V1.0 Page 1 of 5

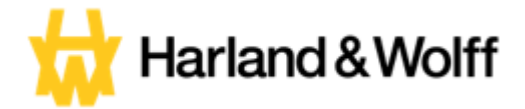

#### **Purpose**

Thank you for your interest in working for Harland & Wolff however we know that you may not always find a job that matches your needs or skills initially. In these instances, you are able to set up a job alert and where we will automatically contact you if a future vacancy is published that meets your criteria.

#### **How to Search for Active Jobs at Harland & Wolff:**

To view any active jobs at Harland & Wolff, please log onto [www.harland-wolff.com](http://www.harland-wolff.com/) and select Careers from the menu at the top of the page.

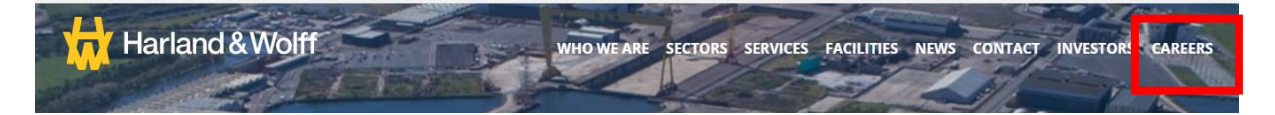

Our Careers Page will provide you with information on working at Harland & Wolff and enable you to search and apply for our current vacancies, or if you do not find a vacancy that meets your needs you can also register for 'Job Alerts' where the system will notify you when a future vacancy is published that meets your criteria.

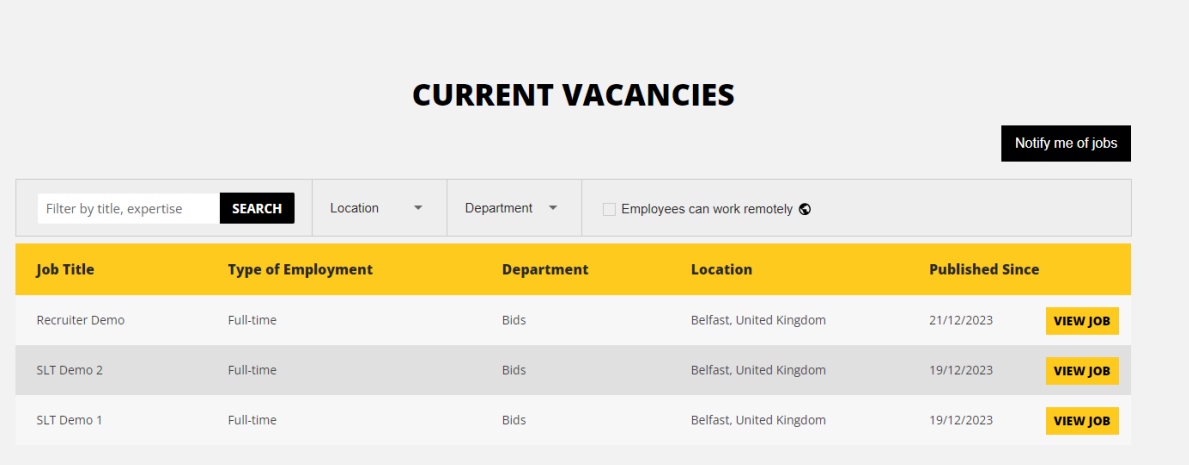

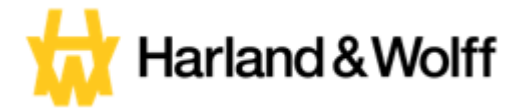

### **How to Set Up a Job Alert**

To set up and alert you will see a button stating "Notify me of Jobs" under our current Vacancies section like below

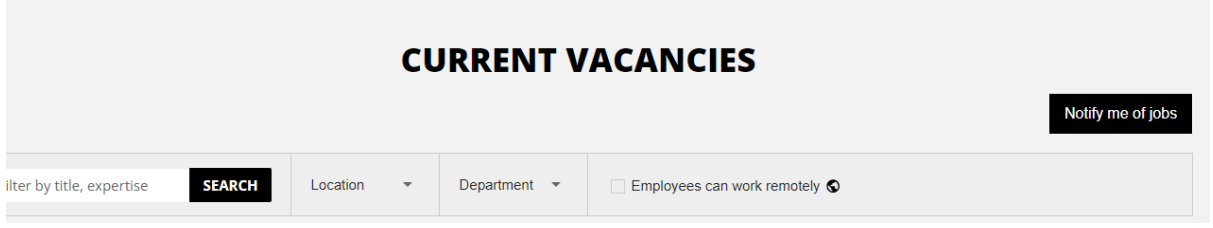

When you click the button the following pop up will appear

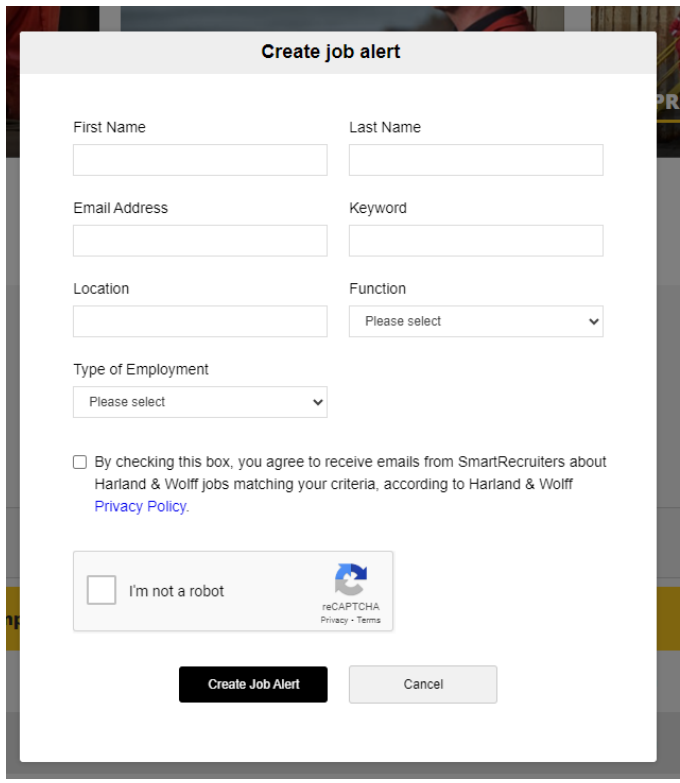

Please comple ethe required details identifying hich function and type of employment you are interested which will determine which job alerts you recieve.

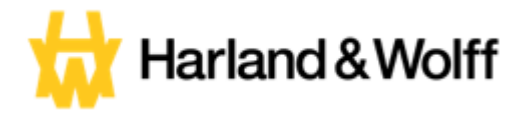

The box "Keyword" will be specfic words for you to use in order to set up the alerts (if required otherwise leave blank)

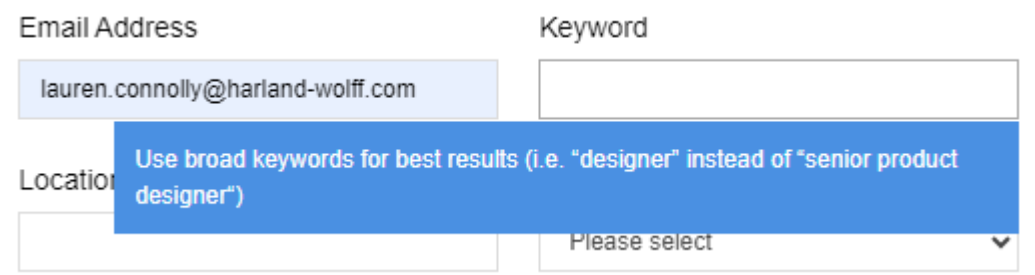

For example if you are interestd in welding jobs enter "weld". If it is Human Resource jobs enter "HR" etc etc

The Box "Location" should be the location of our yards you would be interedt in roles from. These are

- Belfast
- Appledore
- Methil
- Arnish
- London
- Aberdeen

The box "Function" will provide a drop down for you to choose from as seen below, please select which one best suits thew jobs you are interested in

Function

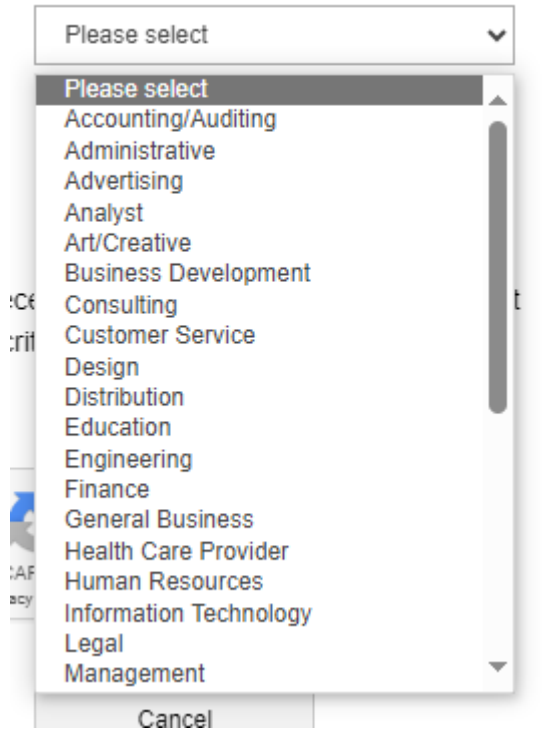

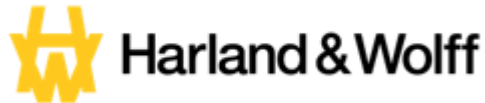

The Box "Type of Employment" will also provide a drop down for the type of role you would like, as shown below

Type of Employment

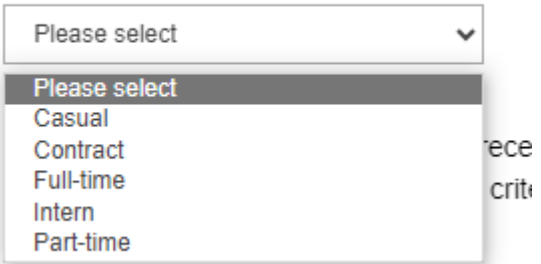

Once all the information has be completed please click create Job Alert at the bottom of the page.

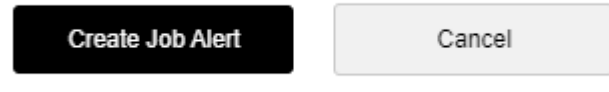

Your job alert will then have been set up and you will recieve the necessary emails to alert you of the active roles at Harland & Wolff that meet the criteria of your job alert.